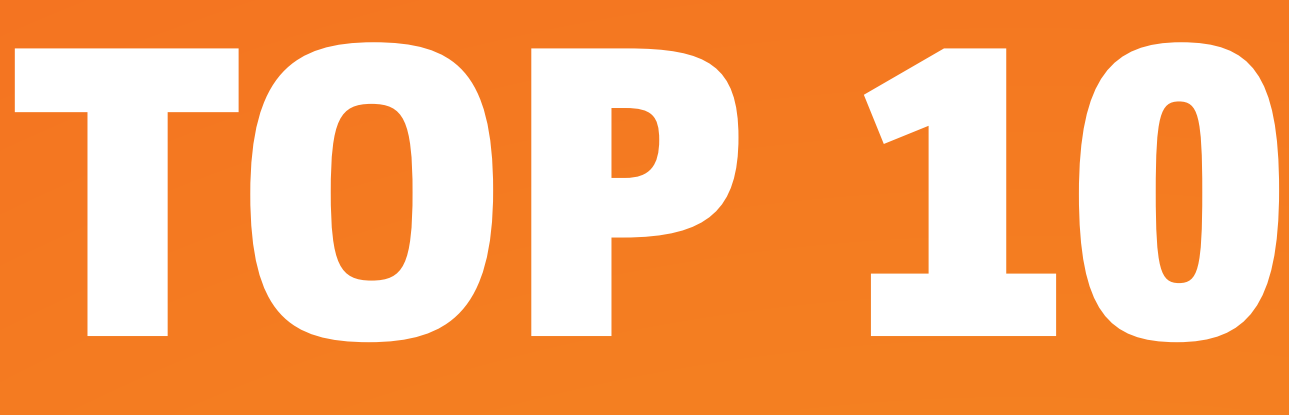

## Every SharePoint Administrator Using Sharegate Should Know

# POWERSHELL COMMANDS

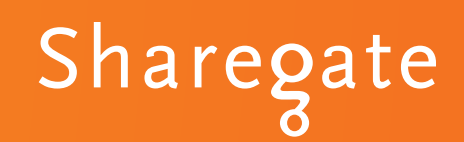

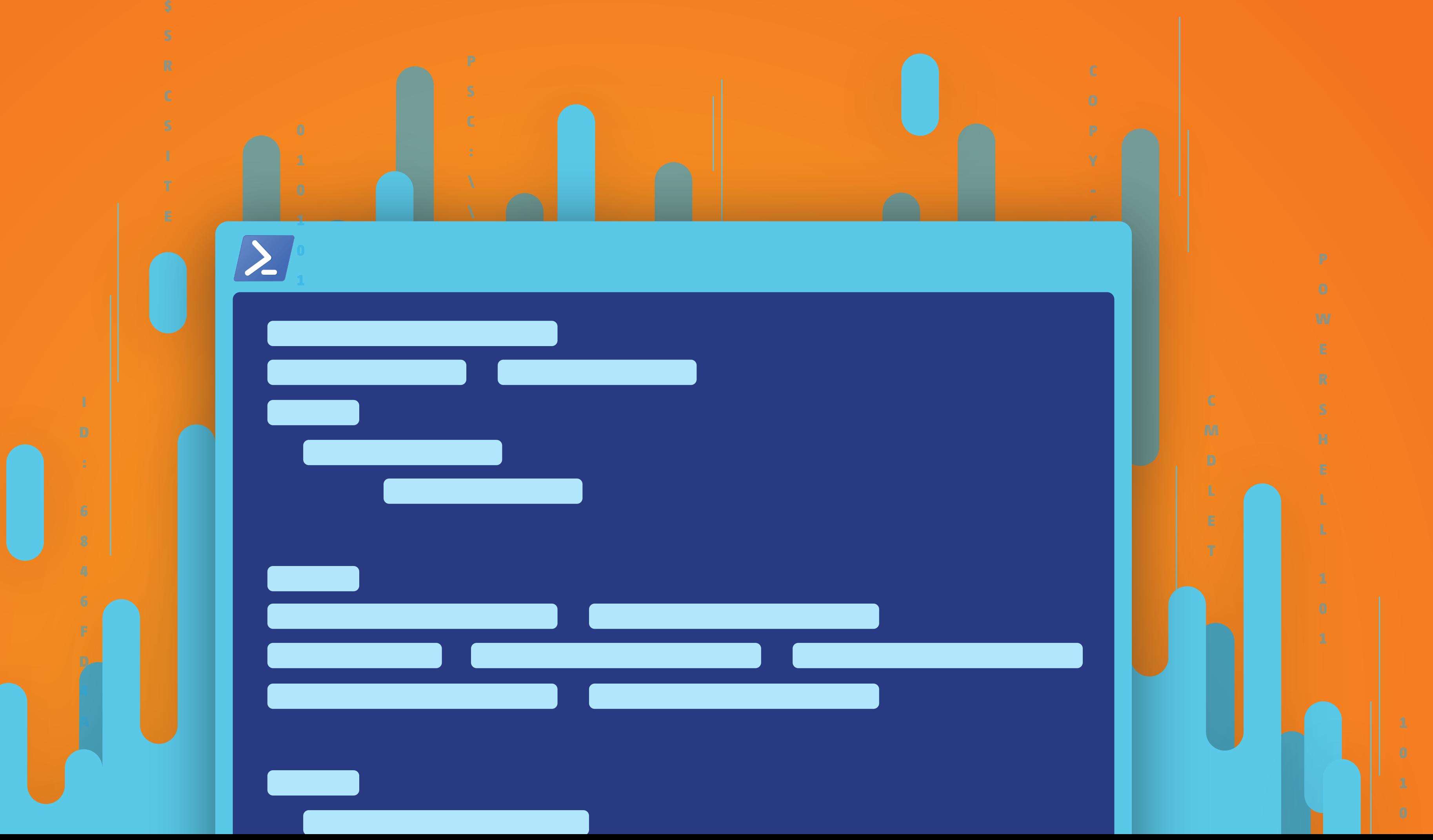

## **TABLE OF CONTENTS**

- [The History of PowerShell](#page-2-0)
- [Connecting to One or More Subsites](#page-3-0)
- Configure One or More Copy Settings
- [Select One or More Objects](#page-7-0)
- [Copy Site Objects](#page-9-0)
- [Copy SharePoint Content](#page-11-0)
- [Create a Property Template](#page-15-0)
- [Import Documents From a Local Computer into SharePoint](#page-16-0)
- [Import Property Mappings Previously Exported](#page-18-0)
- [Create Property Mappings](#page-20-0)
- [Export Migration Reports to a Local Computer](#page-22-0)

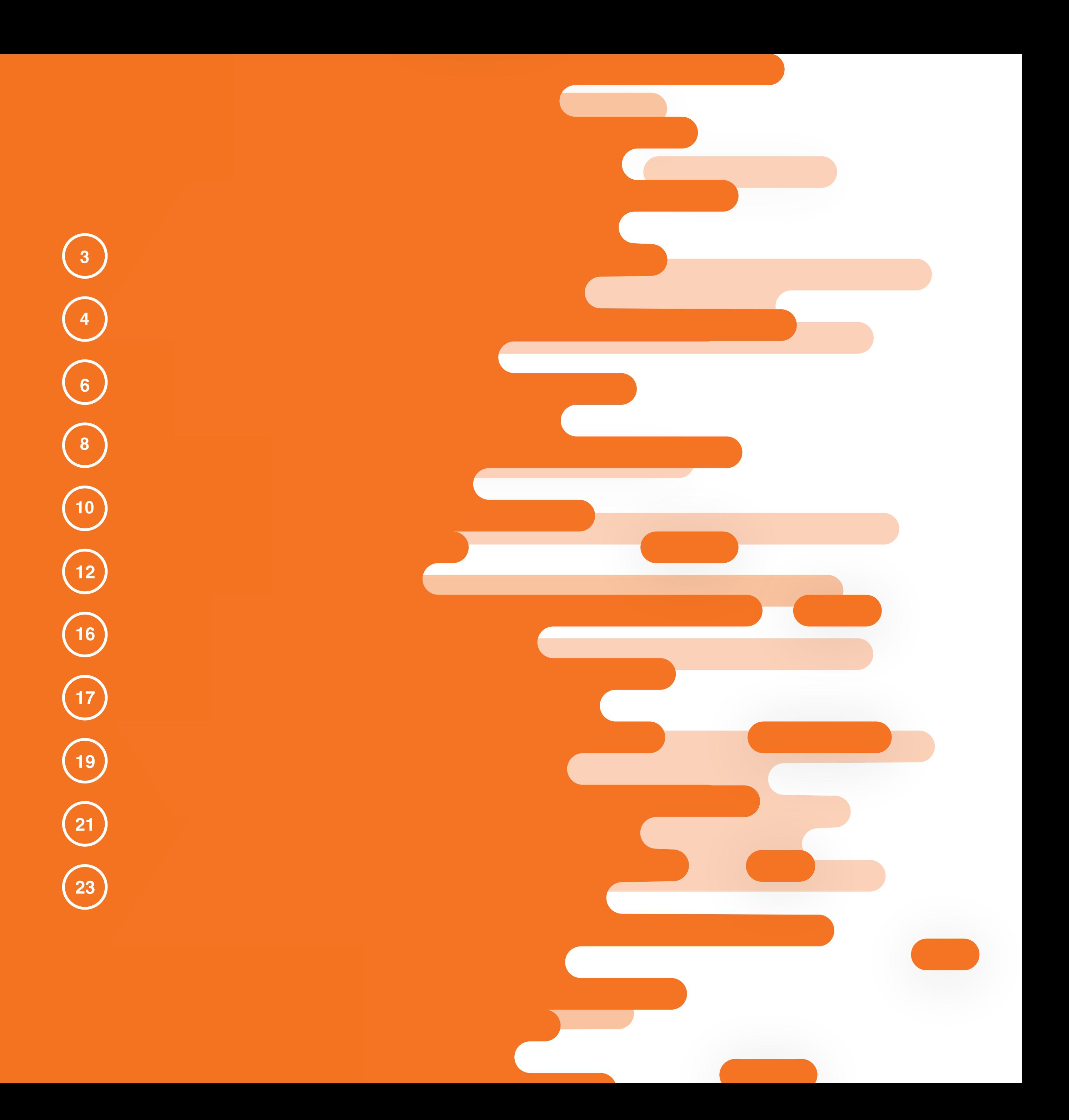

PowerShell was frst introduced in the fall of 2006, just a few months before the release of SharePoint 2007. Although the command line tool was available, STSADM was the tool all administrators used and that Microsof considered the "standard command line tool" of choice. The release of SharePoint 2010 raised some eyebrows, as PowerShell introduced over 400 commands that interacted directly with any .NET object in a SharePoint environment, something STSADM wasn't able to do.

Fast forward to SharePoint 2013 and beyond, PowerShell is Microsof's "standard command line tool" with more than 700 commands available on-premise and more being released frequently through the Office 365 platform. It's critical for administrators to understand how to utilize this powerful tool as it's the backbone to all things in your SharePoint environment.

## <span id="page-2-0"></span>*The History of PowerShell*

In its simplest form, PowerShell is a language that allows individuals to run scripts or single commands using what is called a cmdlet. A cmdlet is an executable or command that consist of two parts. The frst is the call to action such as "Get", "Set", "Add" and "Remove". The second part is the object you want to take action on. For example, if I wanted a list of all my SharePoint site collections I could use the cmdlet "*Get-SPSite*".

While manually running single cmdlets can be extremely useful, PowerShell also has the ability to run scripts! Scripting through PowerShell is one of the most powerful ways to place automation around many of your day to day processes. An example of this may, be if your application pools are recycled each night to run a SharePoint warm-up script on your environment. This will ensure your SharePoint pages are ready to go each morning with maximum response times.

![](_page_2_Picture_6.jpeg)

## *What is PowerShell?*

Although out of the box SharePoint provides a total of 700+ cmdlets, there are a number of commands that [Sharegate](http://en.share-gate.com/?utm_source=ebook&utm_medium=ebook&utm_campaign=powershellcmdlet) offers which are just damn simple to use. Whether you're looking to export migration reports for a recent deployment or simply want a list of subsites, in this White Paper we will cover the top 10 Sharegate PowerShell cmdlets that will make your life simpler.

Don't worry if you don't consider yourself an expert PowerShell user. Each of these cmdlets use a simple naming convention that will make it easy for you to identify and even remember as you begin to use them. Rest assured, you don't need to be a super geek, or even a geek for that matter, to beneft from these commands. With that said put your nerd glasses on and let's dive into these excellent commands.

## *The Simple PowerShell Solution*

#### **CMDLET #1**

You're the SharePoint administrator for a company and you need a quick and simple way to get a list of all the subsites for a particular site in your environment. [Sharegate](http://en.share-gate.com/?utm_source=ebook&utm_medium=ebook&utm_campaign=powershellcmdlet) has created a simple cmdlet that is easy to remember and use to resolve your issue!

#### **EXAMPLE 1**

Our manager has requested a listing of all our Subsites.

This example would consist of us connecting to the site and then running the *Get-Subsite* cmdlet with the Site parameter (in our case using the variable *\$site*) to identify which site to get the subsite listing.

#### *Connect-Site*

Ok so let's look at a few examples:

PS C:\> \$site = Connect-Site -Url http://myfarm1/sites/mysitecollection PS C:\> Get-Subsite -Site \$site

> Our results show there are two subsites (*A Subsite 1* and *A Subsite 2*) located in the *mysitecollection* site.

![](_page_3_Figure_16.jpeg)

## <span id="page-3-0"></span>*Connecting to One or More Subsites*

#### *Get-Subsite*

To utilize this and any other cmdlet within the Sharegate world, we frst must connect to our SharePoint site. To do this we'd simply use the cmdlet.

![](_page_3_Picture_179.jpeg)

#### **[See Get-Subsite Examples](http://help.share-gate.com/article/485-get-subsite-getting-site-objects-powershell?utm_source=ebook&utm_medium=ebook&utm_campaign=powershellcmdlet#examples)**

![](_page_3_Picture_8.jpeg)

We are working on a large project that is utilizing multiple subsites.

Each of the subsite names start with *MyName* or *MySpecifcName*. We can use the Name parameter along with the *Get-Subsite* cmdlet to list only these subsites.

The results show that we have two subsites that start with *MyName,* and one subsite returned as *MySpecifcName*.

 $\circ\bullet$ 

![](_page_4_Figure_14.jpeg)

![](_page_4_Picture_206.jpeg)

#### **CMDLET #1**

You're the SharePoint administrator for a company and you need a quick and simple way to get a list of all the subsites for a particular site in your environment. [Sharegate](http://en.share-gate.com/?utm_source=ebook&utm_medium=ebook&utm_campaign=powershellcmdlet) has created a simple cmdlet that is easy to remember and use to resolve your issue!

#### *Connect-Site*

Ok so let's look at a few examples:

## *Connecting to One or More Subsites*

#### *Get-Subsite*

To utilize this and any other cmdlet within the Sharegate world, we frst must connect to our SharePoint site. To do this we'd simply use the cmdlet.

### **[See Get-Subsite Examples](http://help.share-gate.com/article/485-get-subsite-getting-site-objects-powershell?utm_source=ebook&utm_medium=ebook&utm_campaign=powershellcmdlet#examples)**

You have a library named *mysrclist* within the *mysourcesite* site. We need to copy the documents to another library named *mydstlist* in the *mydestinationsite* site. Most of the documents in the *mysrclist* are unique, but there are a few documents we can identify that are the same in the *mysrclist* and the *mydstlist* libraries. For these documents that are identical, we only want the most recent document.

To perform this task, we can create a variable \$*copysettings*, set it equal to the *New-CopySettings* cmdlet and add the parameter *OnContentItemExists* set to *IncrementalUpdate*. If a source document already exists at the destination, [Sharegate](http://en.share-gate.com/?utm_source=ebook&utm_medium=ebook&utm_campaign=powershellcmdlet) will look at the modified date and only overwrite if the modifed date is greater at the source than at the destination.

Result : Operation completed successfully. PS C:\> \$copysettings = New-CopySettings -OnContentItemExists IncrementalUpdate PS C:\> \$srcSite = Connect-Site -Url http://myfarm1/sites/mysourcesite PS C:\> \$dstSite = Connect-Site -Url http://myfarm1/sites/mydestinationsite PS C:\> \$srcList = Get-List -Name mysrclist -Site \$srcSite PS C:\> \$dstList = Get-List -Name mydstlist -Site \$dstSite PS C:\> Copy-Content -SourceList \$srcList -DestinationList \$dstList -CopySettings \$copysettings

#### **CMDLET #2**

There may be instances in your daily tasks that will require you to work with two identical lists. Maybe two departments share the same fles or you have a list that needs to be copied to another location. Digging deeper into the file structure, you may even notice identical documents in both departments. You can easily copy only the newest or updated versions of a fle by using the cmdlet *New-CopySettings.*

# <span id="page-5-0"></span>*Confgure One or More Copy Settings*

#### *New-CopySettings*

Let's take a look at a few examples of how this works.

#### **[See New Copy Settings Examples](http://help.share-gate.com/article/479-new-copy-settings-general-powershell?utm_source=ebook&utm_medium=ebook&utm_campaign=powershellcmdlet#examples)**

![](_page_5_Picture_6.jpeg)

We now want to copy all the lists in the *mysourcesite* site over to the *mydestinationsite* site. Additionally, if we return any errors or warnings on the copy, we want to cancel the action. If there are any identical objects, then we want to skip the copy, and we want to set the *VersionOrModerationComment* to *"Moderate by migration"*.

PS C:\> \$copysettings = New-CopySettings -OnError Cancel -OnWarning Cancel -OnContentItemExists Skip -OnSiteObjectExists Skip -VersionOrModerationComment "Moderate by migration" PS C:\> \$srcSite = Connect-Site -Url http://myfarm1/sites/mysourcesite PS C:\> \$dstSite = Connect-Site -Url<http://myfarm1/sites/mydestinationsite> PS C:\> Copy-List -All -SourceSite \$srcSite -DestinationSite \$dstSite -CopySettings \$copysettings

Result : Operation completed successfully.

 $\circ\bullet$ 

To accomplish this task, we need to set our variable \$*copysettings* equal to the cmdlet *New-CopySettings* and add the parameters *OnError* set to cancel and *OnWarning* set to cancel in the event there is an error or warning. We also need to set both the *OnContentItemExists* and *OnSiteObjectExists* to skip in the event an identical item is identifed. Lastly, we set the *VersionOrModerationComment* to *"Moderate by migration"*.

#### **CMDLET #2**

There may be instances in your daily tasks that will require you to work with two identical lists. Maybe two departments share the same fles or you have a list that needs to be copied to another location. Digging deeper into the file structure, you may even notice identical documents in both departments. You can easily copy only the newest or updated versions of a fle by using the cmdlet *New-CopySettings.*

# *Confgure One or More Copy Settings*

#### *New-CopySettings*

Let's take a look at a few examples of how this works.

#### **[See New Copy Settings Examples](http://help.share-gate.com/article/479-new-copy-settings-general-powershell?utm_source=ebook&utm_medium=ebook&utm_campaign=powershellcmdlet#examples)**

![](_page_6_Picture_6.jpeg)

You're the admin of a site and were asked to get a list of all the lists within a particular SharePoint site. The SharePoint farm has a large number of sites, but we only need a list of all the SharePoint lists for the site *mysitecollection*.

We'd start by creating a variable (*\$site*) which would connect to our site named *mysitecollection*. We would then run the *Get-List* cmdlet along with the *Site* parameter to get a full listing of all the

lists in that site.

![](_page_7_Picture_8.jpeg)

PS C:\> \$site = Connect-Site -Url http://myfarm1/sites/mysitecollection PS C:\> Get-List -Site \$site

![](_page_7_Picture_303.jpeg)

A common action when working with objects, whether it's a list, library, site column or term set is to get an object. One of the more popular items to "get" is a list or a library. This can easily be accomplished with **Sharegate PowerShell** cmdlets by simple using *Get-List.*

## <span id="page-7-0"></span>**CMDLET # 3** *Select One or More Objects*

#### *Get-List*

Using the *Get-List* cmdlet along with its parameters Name and Site, you'll have the fexibility to identify a SharePoint site and name of a list or library that you are looking to get. Let's take a look at a few scenarios.

### **[View Get-List Examples](http://help.share-gate.com/article/483-get-list-getting-site-objects-powershell?utm_source=ebook&utm_medium=ebook&utm_campaign=powershellcmdlet#examples)**

![](_page_7_Figure_5.jpeg)

A fer we run the command, we'll notice we've pulled a full listing of the two lists named *Announcements* and *Calendar,* as well as one library named *Customized Reports* from our site.

#### **EXAMPLE 1**

Now that we've pulled a listing of all the lists and libraries within the site, we'd like to pull a list by a particular id next. Using the *Get-List* cmdlet, we can utilize the ID parameter to get the needed list!

: 1ca5588e-1283-41fa-b3df-511b39f28756 : MySpecificName

Id

- Title BaseType
- 
- Source
- : Document Library : /sites/mysitecollection/

PS C:\> \$site = Connect-Site -Url http://myfarm1/sites/mysitecollection PS C:\> Get-List -Site \$site -Id 1ca5588e-1283-41fa-b3df-511b39f28756

Let's take a look at a few scenarios. The same state of the state of the state of the needed ID and we say that is the needed ID and we sexpected, we've pulled the list for the needed ID and we can see that the list name is *MySpecifcName*.

A common action when working with objects, whether it's a list, library, site column or term set is to get an object. One of the more popular items to "get" is a list or a library. This can easily be accomplished with **Sharegate PowerShell** cmdlets by simple using *Get-List.*

## **CMDLET #3** *Select One or More Objects*

#### *Get-List*

Using the *Get-List* cmdlet along with its parameters Name and Site, you'll have the fexibility to identify a SharePoint site and name of a list or library that you are looking to get.

> HINT: Did you know that you can also do the same to map users, roles. site columns, and site templates ?!

#### **[View Get-List Examples](http://help.share-gate.com/article/483-get-list-getting-site-objects-powershell?utm_source=ebook&utm_medium=ebook&utm_campaign=powershellcmdlet#examples)**

![](_page_8_Picture_7.jpeg)

You're the administrator and you're asked to quickly move all the lists from the *mysourcesite* site to the *mydestinationsite* site.

To accomplish this task, we would frst create a variable for both the source and destination sites. Secondly, we would create a copy variable (*\$toCopy*) to get the lists from the source site. Lastly, we would need to copy the lists to the destination by running the cmdlet *Copy-List* as follows:

![](_page_9_Picture_172.jpeg)

![](_page_9_Picture_173.jpeg)

We can confirm that the copy action was successful as the result gives us an "*Operation completed successfully*" prompt. We can also see that there was a total of 459 items that were copied to the destination site.

![](_page_9_Picture_14.jpeg)

For anyone who has had to copy or move lists with regular PowerShell cmdlets in the past, the mere thought of performing these tasks doesn't exactly inspire excitement. What if I told you there was a simple cmdlet available with a plethora of parameters called *Copy-List.*

## <span id="page-9-0"></span>**CMDLET #4** *Copy Site Objects*

#### *Copy-List*

This cmdlet allows users the to copy lists or libraries from one SharePoint site to another using a source parameter named *SourceSite* and a destination parameter named *DestinationSite*. Using these parameters, along with specifying a list to copy, you will be well on your way to SharePoint guru status!

#### **[Discover Copy-List Examples](http://help.share-gate.com/article/492-copy-list-copy-site-objects-powershell?utm_source=ebook&utm_medium=ebook&utm_campaign=powershellcmdlet#examples)**

![](_page_9_Picture_5.jpeg)

You're looking to quickly move source site content to the destination site. But this time, instead of all the lists and libraries, we only want to copy over the *MySpecifcTitle* list, as well as any list that begins with *MyTitle*.

PS C:\> \$srcSite = Connect-Site -Url http://farm1/sites/mysourcesite PS C:\> \$dstSite = Connect-Site -Url http://myfarm1/sites/mydestinationsite PS C:\> Copy-List -Name MyTitle\*,MySpecificTitle -SourceSite \$srcSite -DestinationSite \$dstSite

To accomplish the above task, we'd create a variable for the destination, connect to the source and use a pipeline to copy the list to the specifed lists. Lastly, we need to add the *DestinationSite* parameter that would use the destination variable (*\$dstSite*) created to tell the copy action where to go which, in our example, is to *http://myfarm1/sites/mydestinationsite*.

![](_page_10_Picture_9.jpeg)

![](_page_10_Picture_171.jpeg)

For anyone who has had to copy or move lists with regular PowerShell cmdlets in the past, the mere thought of performing these tasks doesn't exactly inspire excitement. What if I told you there was a simple cmdlet available with a plethora of parameters called *Copy-List.*

## **CMDLET #4** *Copy Site Objects*

#### *Copy-List*

This cmdlet allows users the to copy lists or libraries from one SharePoint site to another using a source parameter named *SourceSite* and a destination parameter named *DestinationSite*. Using these parameters, along with specifying a list to copy, you will be well on your way to SharePoint guru status!

> The results of our command show that the "*Operation completed successfully*" with 52 items copied!

#### **[Discover Copy-List Examples](http://help.share-gate.com/article/492-copy-list-copy-site-objects-powershell?utm_source=ebook&utm_medium=ebook&utm_campaign=powershellcmdlet#examples)**

![](_page_10_Picture_5.jpeg)

Let's start simple. Pretend you're asked to copy all content from a list named *mysrclist* located in the *mysourcesite* site to a list named *mydstlist* list located in the *mydestinationsite* site.

PS C:\> \$srcSite = Connect-Site -Url http://myfarm1/sites/mysourcesite PS C:\> \$dstSite = Connect-Site -Url http://myfarm1/sites/mydestinationsite PS C:\> \$srcList = Get-List -Name mysrclist -Site \$srcSite PS C:\> \$dstList = Get-List -Name mydstlist -Site \$dstSite PS C:\> Copy-Content -SourceList \$srcList -DestinationList \$dstList

We can accomplish this by creating variables for the source site (\$srcSite), destination site (*\$dstSite*), source list (*\$srcList*), and destination lists (*\$dstList*). We would then run the cmdlet *Copy-Content* using the parameters *SoureList* and *DestinationList*.

![](_page_11_Picture_203.jpeg)

**[See Copy-Content Examples](http://help.share-gate.com/article/498-copy-content-copying-content-powershell?utm_source=ebook&utm_medium=ebook&utm_campaign=powershellcmdlet#examples) Content Examples Content Examples Content Figure 10 11 12 11 12 11 12 11 12 11 12 11 12 11 12 11 12 11 12 11 12 11 12 11 12 11 12 11 12 11 12 11 12 11 12 11 12 11 12 11 12 11 12 11 12 11 12** destination list. Hooray!!!

![](_page_11_Picture_13.jpeg)

Similar to the previous cmdlet where we looked at moving site objects to another destination, cmdlet #5 focuses on copying objects at the item level. We may have sites that have 20 lists. Instead of moving them, we simply want to copy items from one list to another. For this, we'll use the cmdlet *Copy-Content.*

![](_page_11_Picture_2.jpeg)

## <span id="page-11-0"></span>**CMDLET #5** *Copy SharePoint Content*

#### *Copy-Content*

There's a few cmdlets that administrators should be familiar with, and this one could arguably be number 1 on the list. How many times a month or week does an end-user ask "how do I move this document in *libraryA* to *libraryB*?". Of course, one of our options is to use the explorer view option within the two libraries and simply drag and drop the fles to *libraryB.* However, what if we need to move multiple files in a large library quickly? Let's look at a few scenarios where this cmdlet can make our jobs a little easier.

In this example, we need to copy all content from the list named *mysrclist* located in the *mysourcesite* site to the list named *mydstlist,*  located in the *mydestinationsite* site. This time, we want to increase the speed of the action by copying the content as quickly as possible. Therefore, we would use the Insane Mode parameter.

You'll notice the variables and cmdlets are all the same from example 1, only this time we've added the *InsaneMode* parameter to increase the copy speed.

: 0 : 0 Warning Errors

[Click here for more on Insane Mode](http://help.share-gate.com/category/1093-insane-mode---migration?utm_source=ebook&utm_medium=ebook&utm_campaign=powershellcmdlet)

![](_page_12_Picture_13.jpeg)

![](_page_12_Picture_14.jpeg)

: Operation completed successfully. : 150505-1 SiteObjectsCopied: 0 : 403 Result **SessionId ItemsCopied** PS C:\> \$srcSite = Connect-Site -Url http://myfarm1/sites/mysourcesite PS C:\> \$dstSite = Connect-Site -Url http://myfarm1/sites/mydestinationsite PS C:\> \$srcList = Get-List -Name mysrclist -Site \$srcSite PS C:\> \$dstList = Get-List -Name mydstlist -Site \$dstSite PS C:\> Copy-Content -SourceList \$srcList -DestinationList \$dstList -InsaneMode

Similar to the previous cmdlet where we looked at moving site objects to another destination, cmdlet #5 focuses on copying objects at the item level. We may have sites that have 20 lists. Instead of moving them, we simply want to copy items from one list to another. For this, we'll use the cmdlet *Copy-Content.*

![](_page_12_Picture_2.jpeg)

## **CMDLET #5** *Copy SharePoint Content*

#### *Copy-Content*

There's a few cmdlets that administrators should be familiar with, and this one could arguably be number 1 on the list. How many times a month or week does an end-user ask "how do I move this document in *libraryA* to *libraryB*?". Of course one of our options is to use the explorer view option within the two libraries and simply drag and drop the fles to *libraryB.* However, what if we need to move multiple files in a large library quickly? Let's look at a few scenarios where this cmdlet can make our jobs a little easier.

#### **[See Copy-Content Examples](http://help.share-gate.com/article/498-copy-content-copying-content-powershell?utm_source=ebook&utm_medium=ebook&utm_campaign=powershellcmdlet#examples)**

: Operation completed successfully. : 140226-1 SiteObjectsCopied: 0 : 2 Result **SessionId ItemsCopied** 

000

![](_page_13_Picture_11.jpeg)

In our last example, we dealt with fles that only needed to be moved. This time, however, we need to move them to a folder where we can maintain the documents. Like example 1 and 2 we will need to specify the source site and library as well as the destination site and library. We will then run our *Copy-Content*  cmdlet using the parameter S*ourceFilePath* to identify the specifc fles to copy, and also the *DestinationFolder* parameter to specify which folder to copy the fles to.

PS C:\> \$srcSite = Connect-Site -Url http://myfarm1/sites/mysourcesite PS C:\> \$dstSite = Connect-Site -Url http://myfarm1/sites/mydestinationsite PS C:\> \$srcList = Get-List -Name mysrclist -Site \$srcSite PS C:\> \$dstList = Get-List -Name mydstlist -Site \$dstSite PS C:\> Copy-Content -SourceList \$srcList -DestinationList \$dstList -SourceFilePath "Document1.txt", "Folder/Document2.txt" -DestinationFolder "MyDestinationFolder"

Similar to the previous cmdlet where we looked at moving site objects to another destination, cmdlet #5 focuses on copying objects at the item level. We may have sites that have 20 lists. Instead of moving them, we simply want to copy items from one list to another. For this, we'll use the cmdlet *Copy-Content.*

![](_page_13_Picture_2.jpeg)

## **CMDLET #5** *Copy SharePoint Content*

#### *Copy-Content*

There's a few cmdlets that administrators should be familiar with, and this one could arguably be number 1 on the list. How many times a month or week does an end-user ask "how do I move this document in *libraryA* to *libraryB*?". Of course one of our options is to use the explorer view option within the two libraries and simply drag and drop the fles to *libraryB.* However, what if we need to move multiple files in a large library quickly? Let's look at a few scenarios where this cmdlet can make our jobs a little easier.

#### **[See Copy-Content Examples](http://help.share-gate.com/article/498-copy-content-copying-content-powershell?utm_source=ebook&utm_medium=ebook&utm_campaign=powershellcmdlet#examples)**

**[Start Using PowerShell with Sharegate](http://en.share-gate.com/download?utm_source=ebook&utm_medium=ebook&utm_campaign=powershellcmdlet)**

# Sharegate

*Your #1 Tool to Simplify SharePoint & O* ff*ice 365 Management*

![](_page_14_Picture_3.jpeg)

![](_page_14_Picture_4.jpeg)

You're the administrator for your company and you've noticed that when you're using the *Copy-Content* cmdlet, all the metadata on the items, such as the version history, timestamps and permissions aren't being copied over to the destination list. We need to create a simple way to consistently preserve all the necessary document metadata each time we perform a copy action. Our requirements are to preserve the authors and timestamps, version history, permissions, webparts, specifc version limit, and content approvals must stay the same. Lastly, we need to ensure we copy all metadata for an object during the full 2012 calendar year.

To accomplish this task, we can simply create a variable (*\$propertytTemplate*) setting it equal to the *New-PropertyTemplate* cmdlet while adding the appropriate parameters to the template. We would then specify the source site to connect to, and get the source list. Then, we'd do the same for the destination site and list. Lastly, we need to run the *Copy-Content* cmdlet to perform the copy, while ensuring the Template parameter is using the property template variable we created under *\$propertyTemplate*.

PS C:\> \$propertyTemplate = New-PropertyTemplate -AuthorsAndTimestamps -VersionHistory -Permissions -WebParts -NoLinkCorrection -FlattenFolders -VersionLimit 5 -CheckInAs Publish -ContentApproval SameAsCurrent -From2012-01-01 -To 2012-12-31 PS C:\> \$srcList = Connect-Site -Url http://myfarm1/sites/mysourcesite | Get-List -Name mysrclist PS C:\> \$dstList = Connect-Site -Url http://myfarm1/sites/mydestinationsite | Get-List -Name mydstlist PS C:\> Copy-Content -SourceList \$srcList -DestinationList \$dstList -Template \$propertyTemplate

Result : Operation completed successfully.

## **CMDLET #6**

If you're looking for greater control when copying content during a migration, then the property template is your best friend. The property template allows you to select the options used for copying and setting custom actions for all of the destination list or library columns. To create a new property template, you would run the cmdlet called *New-PropertyTemplate.*

## <span id="page-15-0"></span>*Create a Property Template*

#### *New-PropertyTemplate*

The easiest way to understand this command is to see it in action, so here we go.

#### **[See New-PropertyTemplate Examples](http://help.share-gate.com/article/501-new-property-template-copying-content-powershell?utm_source=ebook&utm_medium=ebook&utm_campaign=powershellcmdlet#examples)**

![](_page_15_Figure_6.jpeg)

The results show "*Operation completed successfully*", with all the appropriate metadata preserved during the copy.

We currently have a folder on our local computer that has a few documents we need to move to a SharePoint library named *mydstlib*.

: Operation completed successfully. : 140226-1 SiteObjectsCopied: 0 : 26 : 0 : 0 Result **SessionId ItemsCopied** Warning **Errors** 

To import all the documents located in the folder named *documentsToImport,* we frst need to create a variable that will connect to the destination site (*\$dstSite*) and also a variable to the destination library (*\$dstList*). Lastly, we need to run the cmdlet *Import-Document* with the parameters *SourceFolder* and *DestinationList*.

PS C:\> \$dstSite = Connect-Site -Url http://myfarm1/sites/mydestinationsite PS C:\> \$dstList = Get-List -Name mydstlib -Site \$dstSite PS C:\> Import-Document -SourceFolder \\mysharedrive\documentsToImport\ -DestinationList \$dstL

#### **CMDLET #7**

Let's face it, although SharePoint is a highly available platform that's backed up daily, we sometimes aren't too smart, and save fles to our local computer anyway. The outcome of losing an important fle we think may be "safe" can result in a disaster if the computer dies. No worries, we can easily add these fles to SharePoint by running the *Import-Document* cmdlet.

![](_page_16_Picture_3.jpeg)

<span id="page-16-0"></span>*Import Documents From a Local Computer into SharePoint*

#### *Import-Document*

The *Import-Document* provides numerous parameters in which we can easily use to import a document to a SharePoint library. When using the cmdlet, you must have some sort of source such as a *SourceFolder, SourceFilePath* or *ExcelFilePath*. It also must have a specifed destination path, such as the parameter *DestinationList* or *DestinationFolder* to copy the fle(s) to. Additionally, you have a number of other parameters such as *InsaneMode*, mapping to another location with the *MappingSettings*, copy the same settings with *CopySettings,* as well as the P*ropertyTemplate* we discussed earlier.

**[View Import Document Examples](http://help.share-gate.com/article/499-import-document-copying-content-powershell?utm_source=ebook&utm_medium=ebook&utm_campaign=powershellcmdlet#examples)**

We can see that the "*Operation completed successfully*", with all 26 documents in the source folder imported to the SharePoint library.

![](_page_16_Picture_14.jpeg)

Similar to example 1, we want to import documents to a SharePoint library named *mydstlib,* but this time we only need to import fles titled *Document1.txt* and D*ocument2.txt*. Additionally, instead of importing them straight to the library, we need to import them within a folder in the library named MyDestinationFolder.

To accomplish this task, we'll connect to the destination site *mydestinationsite*, get the library *mydstlib* and now we can run the cmdlet *Import-Document* using the parameters *DestinationList*, *SourceFilePath* to identify the two documents and the *DestinationFolder* parameter to identify the folder we want to import too.

![](_page_17_Picture_259.jpeg)

PS C:\> \$dstSite = Connect-Site -Url http://myfarm1/sites/mydestinationsite PS C:\> \$dstSite = Get-List -Name mydstlib -Site \$dstSite PS C:\> Import-Document -DestinationList \$dstList -SourceFilePath "\\mysharedrive \documentsToImport\Document1.txt", "\\mysharedrive\Folder\Document2.txt" -DestinationFolder "MyDestinationFolder"

#### **CMDLET #7**

Let's face it, although SharePoint is a highly available platform that's backed up daily, we sometimes aren't too smart, and save fles to our local computer anyway. The outcome of losing an important fle we think may be "safe" can result in a disaster if the computer dies. No worries, we can easily add these fles to SharePoint by running the *Import-Document* cmdlet.

![](_page_17_Picture_3.jpeg)

*Import Documents From a Local Computer into SharePoint*

#### *Import-Document*

The *Import-Document* provides numerous parameters in which we can easily use to import a document to a SharePoint library. When using the cmdlet, you must have some sort of source such as a *SourceFolder, SourceFilePath* or *ExcelFilePath*. It also must have a specifed destination path, such as the parameter *DestinationList* or *DestinationFolder* to copy the fle(s) to. Additionally, you have a number of other parameters such as *InsaneMode*, mapping to another location with the *MappingSettings*, copy the same settings with *CopySettings,* as well as the P*ropertyTemplate* we discussed earlier.

> The two takeaways to understand are that we used the *SourceFilePath* when selecting specifc fles, and that we used the *SourceFolder* parameter when importing all documents within a specifc folder. We see that the two documents were successfully imported!

![](_page_17_Picture_14.jpeg)

**[View Import Document Examples](http://help.share-gate.com/article/499-import-document-copying-content-powershell?utm_source=ebook&utm_medium=ebook&utm_campaign=powershellcmdlet#examples)**

You exported a property mapping file to *C:\MyMappings\MyPropertyMappingFileName.sgpm* and you need to import it. Simply run the cmdlet *Import-PropertyMapping* with the path of the fle.

PS C:\> \$mappingSettings = Import-PropertyMapping -Path C:\MyMappings \MyPropertyMappingsFileName.sgpm PS C:\>\$mappingSettings

#### **CMDLET #8**

In a case where we've exported a set of property mappings, user and group mappings, content type mappings, site template mappings or permission level mappings, we can use the unique mapping cmdlet to import the fles back to our environment. While each of these mappings use a different cmdlet name, they all share similar parameters which we'll dive into shortly. First, let's look at the *Import-PropertyMapping* cmdlet.

![](_page_18_Picture_175.jpeg)

## <span id="page-18-0"></span>*Import Property Mappings Previously Exported*

#### *Import-PropertyMapping*

The purpose of this command is to import the property mappings from a previously exported fle. The parameters that each of these cmdlets use consist of the *MappingSettings* parameter and the *Path* parameter which points to the location of the previously exported mapping fle.

#### **[View Import Property Mapping Examples](http://help.share-gate.com/article/512-import-property-mapping-property-mapping-powershell?utm_source=ebook&utm_medium=ebook&utm_campaign=powershellcmdlet#examples)**

![](_page_18_Picture_6.jpeg)

We see that all the mappings that we previously exported are now mapped back to our existing setup.

#### **CMDLET #8**

In a case where we've exported a set of property mappings, user and group mappings, content type mappings, site template mappings or permission level mappings, we can use the unique mapping cmdlet to import the fles back to our environment. While each of these mappings use a different cmdlet name, they all share similar parameters which we'll dive into shortly. First, let's look at the *Import-PropertyMapping* cmdlet.

## *Import Property Mappings Previously Exported*

#### *Import-PropertyMapping*

The purpose of this command is to import the property mappings from a previously exported fle. The parameters that each of these cmdlets use consist of the *MappingSettings* parameter and the *Path* parameter which points to the location of the previously exported mapping fle. PS C:\>\$mappingSettings = Import-PropertyMapping -MappingSettings \$mappingSettings -Path C: \MyMappings\MyPropertyMappingsFileName.sgpm

> -> Multiple Column ->  $\sim$   $\sim$   $\sim$  $\rightarrow$   $\rightarrow$   $\rightarrow$   $\rightarrow$

 $\circ\bullet$ 

#### **EXAMPLE 2**

We can take this a step further and say we want to set *column1* to Multiple Column while additionally adding a *column2* and *column3* from example 1. Our results will show the three new columns while *column1* is mapped to *MultipleColumn*.

PS C:\> \$mappingSettings = Set-PropertyMapping -Source Col1, Col2, Col3 -Destination "Multiple Column"

> Author KEY Created Editor Modified Col1 Col2 Col3 MyCustomField -> MyCustomField KEY Title -> Author -> Created -> Editor -> Modified -> Title

PS C:\> \$mappingSettings

PropertyMappings :

#### **[View Import Property Mapping Examples](http://help.share-gate.com/article/512-import-property-mapping-property-mapping-powershell?utm_source=ebook&utm_medium=ebook&utm_campaign=powershellcmdlet#examples)**

![](_page_19_Picture_6.jpeg)

We have a set of custom felds and we need to map them to a specifc destination. In this example, we want to map custom *column1* to the *MulitpleColumn*. We can create this property mapping by simply using the *Set-PropertyMapping* along with the parameters *Source* and *Destination*.

![](_page_20_Picture_137.jpeg)

Our results show us that *column1* is now mapped to the destination *MultipleColumn*.

Expanding on our previous cmdlet, number 9 will discuss the use of creating or setting a property mapping. Keep in mind that parameters for property mappings, user and group mappings, content type mappings, site template mappings, and permission level mappings are all identical, as they work similarly. Let's review the *Set-PropertyMapping* cmdlet.

## <span id="page-20-0"></span>**CMDLET #9** *Create Property Mappings*

#### *Set-PropertyMapping*

The purpose of this command is to set the property mappings for a feld or set of felds. Let's look at some examples.

**[Explore Set Property Mapping Examples](http://help.share-gate.com/article/508-set-property-mapping-property-mapping-powershell?utm_source=ebook&utm_medium=ebook&utm_campaign=powershellcmdlet#examples)**

![](_page_20_Picture_5.jpeg)

Expanding on our previous cmdlet, number 9 will discuss the use of creating or setting a property mapping. Keep in mind that parameters for property mappings, user and group mappings, content type mappings, site template mappings, and permission level mappings are all identical, as they work similarly. Let's review the *Set-PropertyMapping* cmdlet.

## **CMDLET #9** *Create Property Mappings*

#### *Set-PropertyMapping*

The purpose of this command is to set the property mappings for a feld or set of felds. Let's look at some examples.

#### **EXAMPLE 2**

In this example we need to set a custom mapping on an existing mapping from a source list and a destination list.

To accomplish this, we would frst connect to both the source and destination sites, get both source and destination lists, pulling the existing mappings for the source list by running the cmdlet *Get-PropertyMapping.* And then, fnally, setting the mappings to the identifed source columns which in our case is *Col1* and set the destination parameter to the existing destination *MultipleColumn*.

PS C:\> \$srcSite = Connect-Site -Url http://myfarm1/sites/mysourcesite

- PS C:\> \$dstSite = Connect-Site -Url http://myfarm1/sites/mydestinationsite
- PS C:\> \$srcList = Get-List -Name mysrclist -Site \$srcSite
- PS C:\> \$dstList = Get-List -Name mydstlist -Site \$dstSite
- PS C:\> \$mappingSettings = Get-PropertyMapping -SourceList \$srcList -DestinationList \$dstList
- PS C:\> \$mappingSettings = Set-PropertyMapping -MappingSettings \$mappingSettings -Source Col1,
- Col2, Col3 -Destination MultipleColumn
- PS C:\> \$mappingSettings

- Author **Key Created** Editor Modified Col1 Col2 Col3 MyCustomField -> MyCustomField PropertyMappings : Author -> Author -> Created -> Editor -> Modified -> \_\_\_\_\_\_\_\_\_I -> \_\_\_\_\_\_\_\_\_I
	- -> MultipleColumn

 $\circ\bullet$ 

**[Explore Set Property Mapping Examples](http://help.share-gate.com/article/508-set-property-mapping-property-mapping-powershell?utm_source=ebook&utm_medium=ebook&utm_campaign=powershellcmdlet#examples)**

![](_page_21_Picture_5.jpeg)

#### **CMDLET #10**

Being asked to create reports for completed projects is a pretty regular occurrence. The **[Sharegate](http://en.share-gate.com/?utm_source=ebook&utm_medium=ebook&utm_campaign=powershellcmdlet) PowerShell cmdlets provide users with** a simple way to export a report of all the details of a migration by using the *Export-Report* cmdlet.

![](_page_22_Picture_3.jpeg)

<span id="page-22-0"></span>*Export Migration Reports to a Local Computer*

#### *Export-Report*

The *Export-Report* cmdlet allows administrators to save a migration report with one simple action. Let's dive into an example.

#### **[View Export Report Examples](http://help.share-gate.com/article/478-export-report-general-powershell?utm_source=ebook&utm_medium=ebook&utm_campaign=powershellcmdlet#examples)**

#### **EXAMPLE 1**

As we did in an earlier cmdlet, let's say we want to copy a list to another site. We have a list named *mysrclist* that we want to copy to the *mydstlist* list. First, we create a variable to connect to the source site (*\$srcSite*) and also to connect to the destination site (*\$dstSite*).

Secondly, we get the source and destination lists we want to copy from and too, then create a variable (*\$result*) that we can pull when we run the *Copy-Content* cmdlet. Finally, we run the *Export-Report* cmdlet with our variables in place ensuring we add the *\$results* variable and a Path to send the report to.

![](_page_22_Figure_10.jpeg)

PS C:\> \$srcSite = Connect-Site -Url http://myfarm1/sites/mysourcesite PS C:\> \$dstSite = Connect-Site -Url http://myfarm1/sites/mydestinationsite PS C:\> \$srcList = Get-List -Name mysrclist -Site \$srcSite PS C:\> \$dstList = Get-List -Name mydstlist -Site \$dstSite PS C:\> \$result = Copy-Content -SourceList \$srcList -DestinationList \$dstList PS C:\> Export-Report \$result -Path C:\MyReports\CopyContentReports.xlsx Report exported with success to: C:\MyReports\CopyContentReports.xlsx

> Our results show us that the report was successfully exported to our specifed path.

![](_page_22_Figure_13.jpeg)

#### **CMDLET #10**

Being asked to create reports for completed projects is a pretty regular occurrence. The **[Sharegate](http://en.share-gate.com/?utm_source=ebook&utm_medium=ebook&utm_campaign=powershellcmdlet) PowerShell cmdlets provide users with** a simple way to export a report of all the details of a migration by using the *Export-Report* cmdlet.

![](_page_23_Picture_3.jpeg)

*Export Migration Reports to a Local Computer*

#### *Export-Report*

The *Export-Report* cmdlet allows administrators to save a migration report with one simple action. Let's dive into an example.

#### **EXAMPLE 2**

Let's say we want to copy all lists to another site displaying on the default columns in the report. We can accomplish this by connecting to both source and destination sites, creating a results variable, and running the *Export-Report* cmdlet against it as follows.

PS C:\> \$srcSite = Connect-Site -Url http://myfarm1/sites/mysourcesite PS C:\> \$dstSite = Connect-Site -Url http://myfarm1/sites/mydestinationsite PS C:\> \$result = Copy-List -All -SourceSite \$srcSite -DestinationSite \$dstSite PS C:\> Export-Report \$result -Path C:\MyReports\CopyContentReports.xlsx -DefaultColumns Report exported with success to: C:\MyReports\CopyContentReports.xlsx

![](_page_23_Picture_11.jpeg)

#### **[View Export Report Examples](http://help.share-gate.com/article/478-export-report-general-powershell?utm_source=ebook&utm_medium=ebook&utm_campaign=powershellcmdlet#examples)**

# Sharegate

*Your #1 Tool to Simplify SharePoint & O* ff*ice 365 Management*

![](_page_24_Picture_3.jpeg)

![](_page_24_Picture_4.jpeg)

**[Start Using PowerShell with Sharegate](http://en.share-gate.com/download?utm_source=ebook&utm_medium=ebook&utm_campaign=powershellcmdlet)**